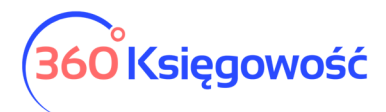

# Deklaracja VAT 9M

### Spis treści

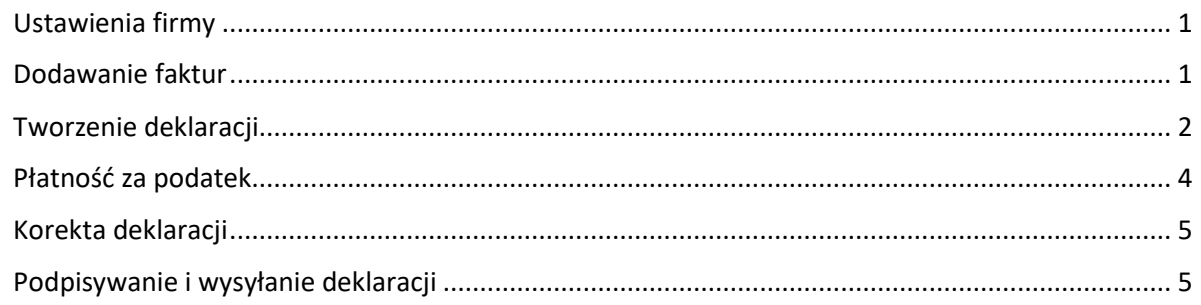

### Ustawienia firmy

W 360 Księgowość aby móc utworzyć taką deklarację należy dokonać zmian w ustawieniach firmy w menu Ustawienia > Dane firmy > Firma. W polu Podatnik VAT wybierz NIE następnie z listy, która pojawi się obok, wybierz rodzaj formularza, który będziesz składać. W tym przypadku VAT 9M.

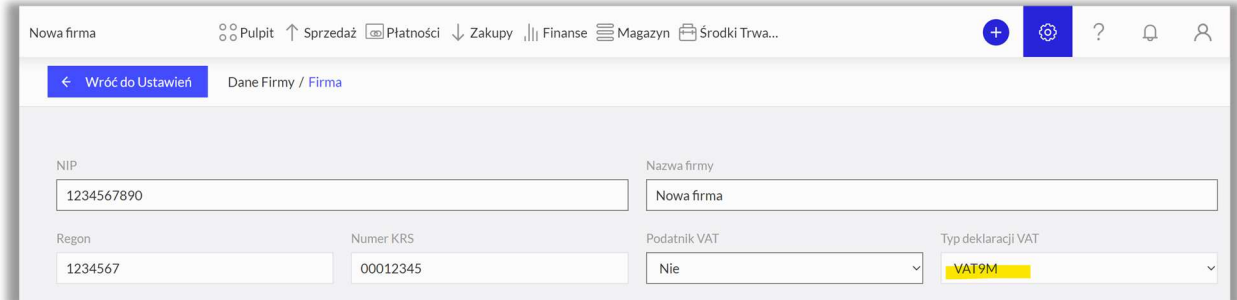

Uzupełnij dane do deklaracji w dolej części ustawień firmy. Zapisz ustawienia.

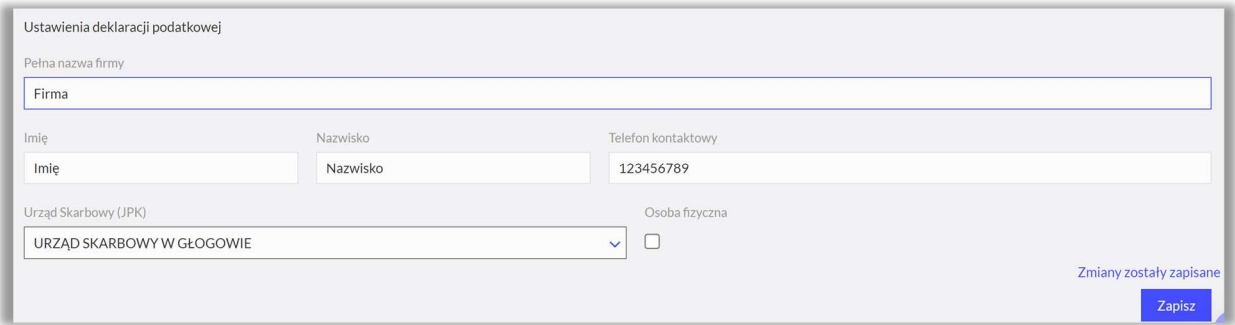

### Dodawanie faktur

W momencie zmiany rodzaju podatnika pojawią się nowe stawki VAT do wyboru na dokumentach zakupu.

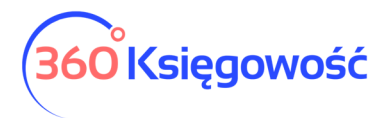

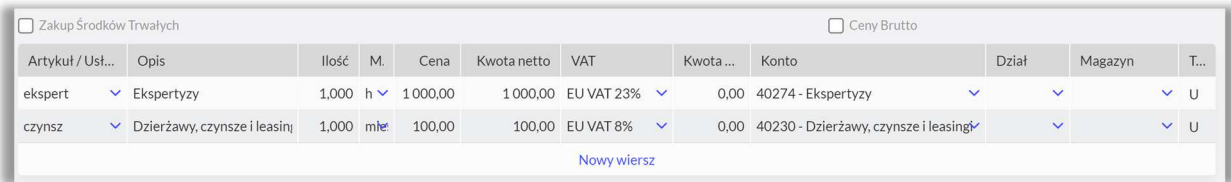

Dodając artykuł zakupu zwróć uwagę na rodzaj artykułu, U dotyczy usług i tylko takie artykuły możesz dodawać do zakupów kiedy składasz deklarację VAT9M.

Zapisanie faktury powoduje księgowanie w koszty i VAT do zapłaty w deklaracji.

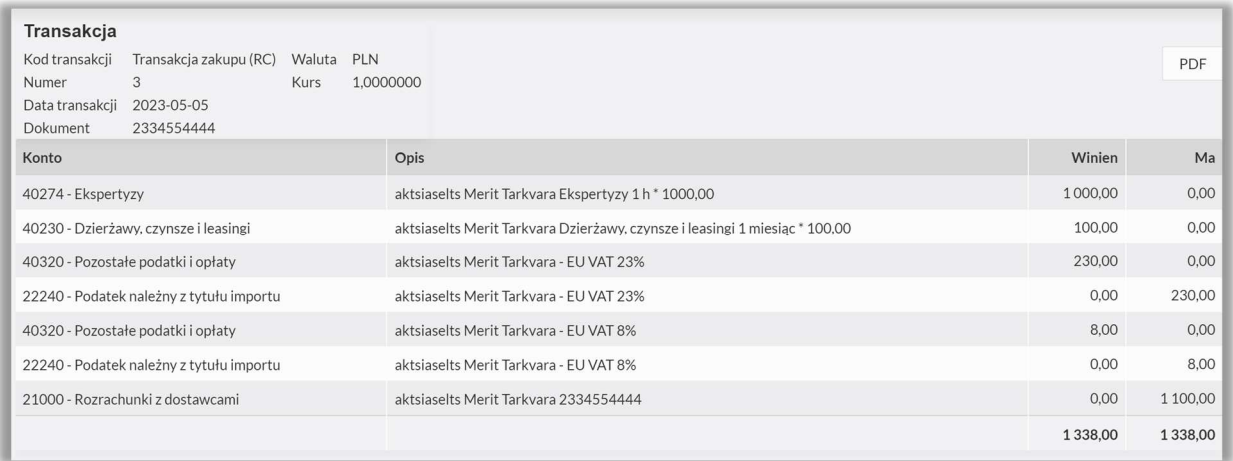

### Tworzenie deklaracji

Aby dodać deklarację VAT-9M przejdź do menu Finanse > Deklaracje dodatkowe.

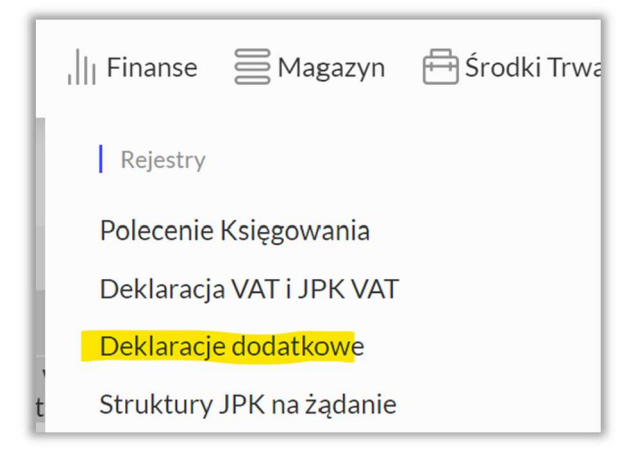

Użyj guzika + Dodaj nową deklarację.

Wybierz VAT-9M z listy dostępnych deklaracji.

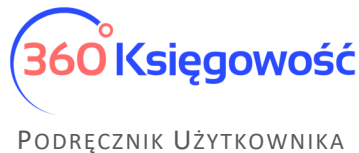

## PEŁNA KSIĘGOWOŚĆ

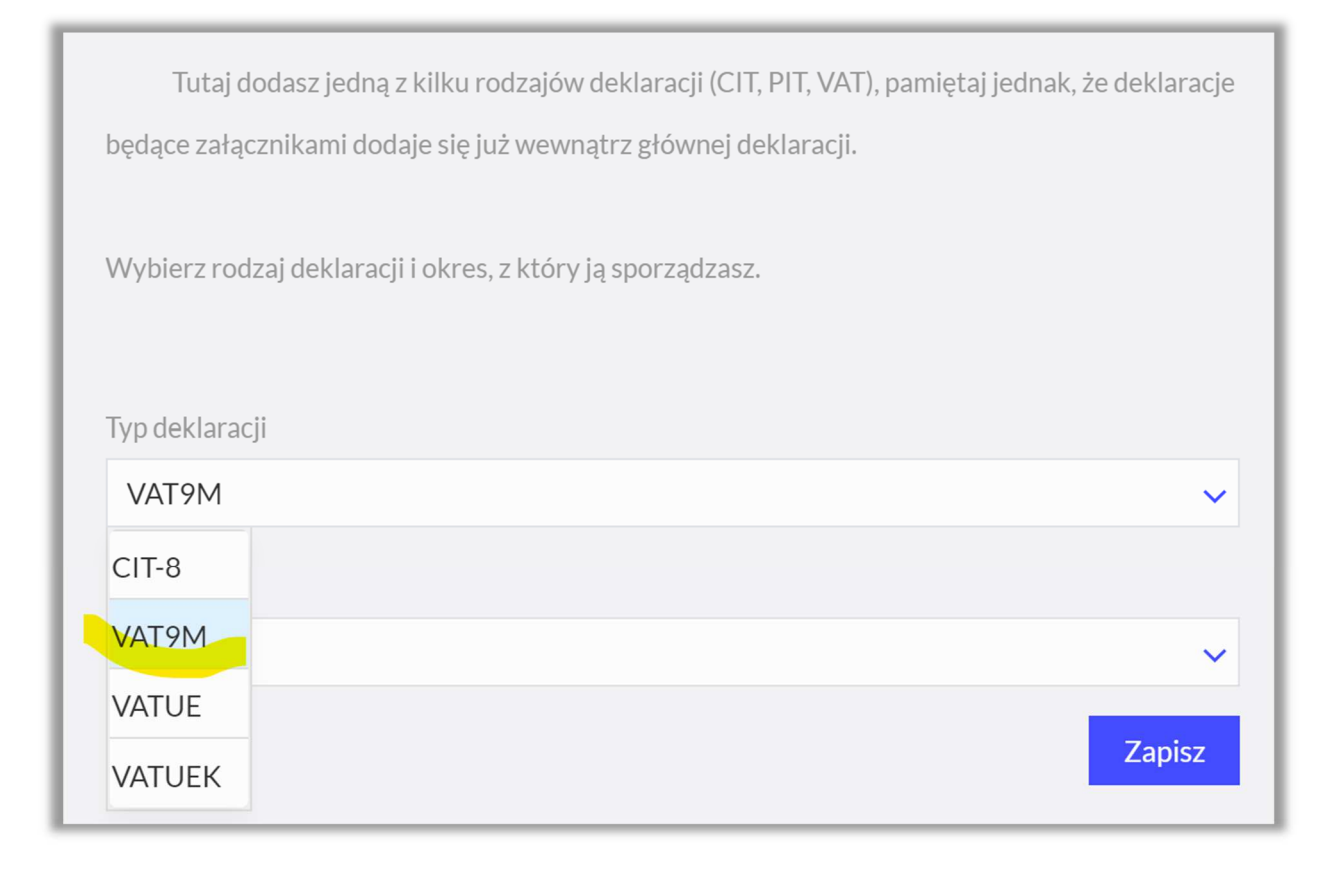

Wybierz również okres, za który deklarację sporządzasz.

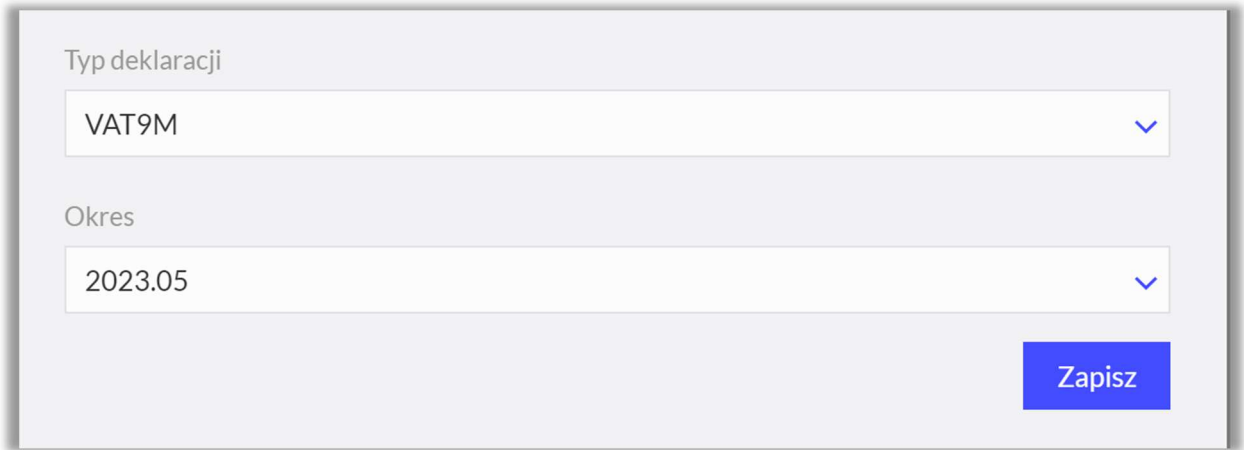

W systemie dostępne są deklaracje VAT-9M od stycznia 2021 roku. **Zapisz.** Otworzy się podgląd deklaracji, aby zapisać wybierz w polu 7 cel złożenia deklaracji.

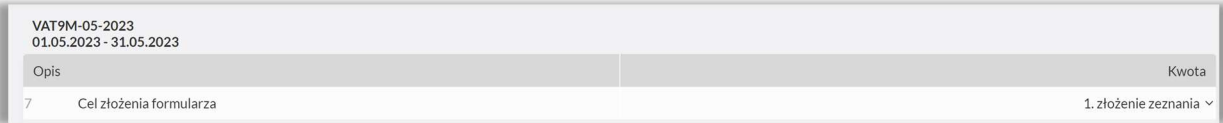

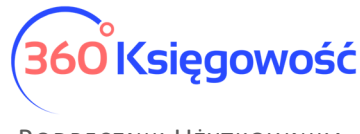

Dane zostaną uzupełnione z faktur dodanych do systemu zgodnie z instrukcją zawartą wcześniej.

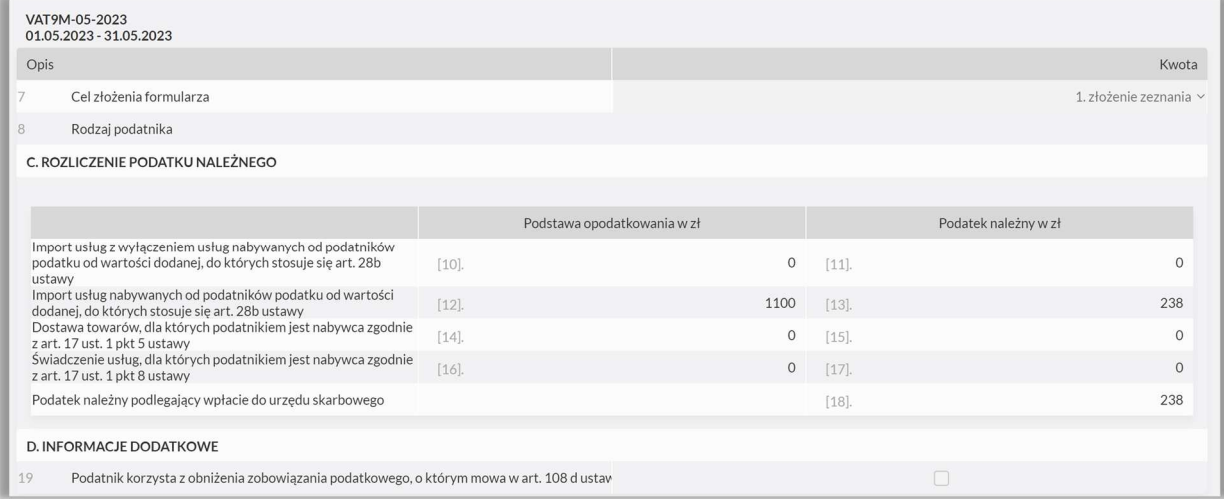

Zapisz deklarację, deklaracja automatycznie utworzy dekret przeksięgowujący podatek do zapłaty.

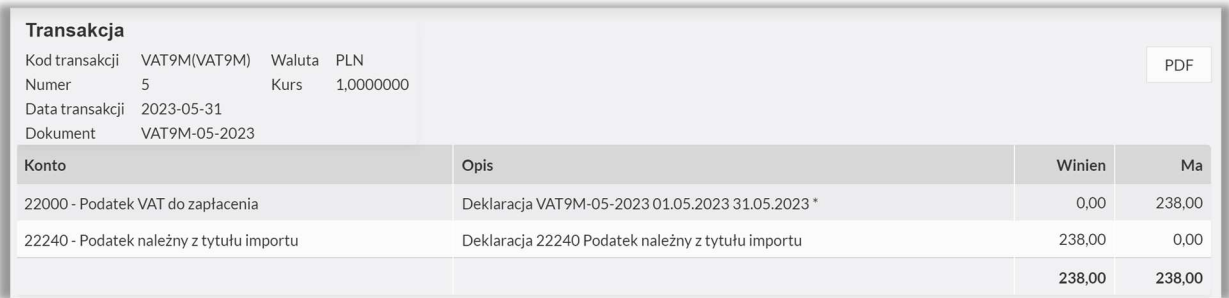

Dodatkowo jeśli wynikną jakiekolwiek zaokrąglenia zostaną one wyksięgowane automatycznie.

### Płatność za podatek

Płatność za podatek wynikający z VAT 8 dodasz z wyciągu bankowego lub bezpośrednio w menu Płatności > Transakcje > okienko Banku > Nowa płatność > Rozrachunki z dostawcami > Podatek VAT > wybierz z listy płatność za VAT8.

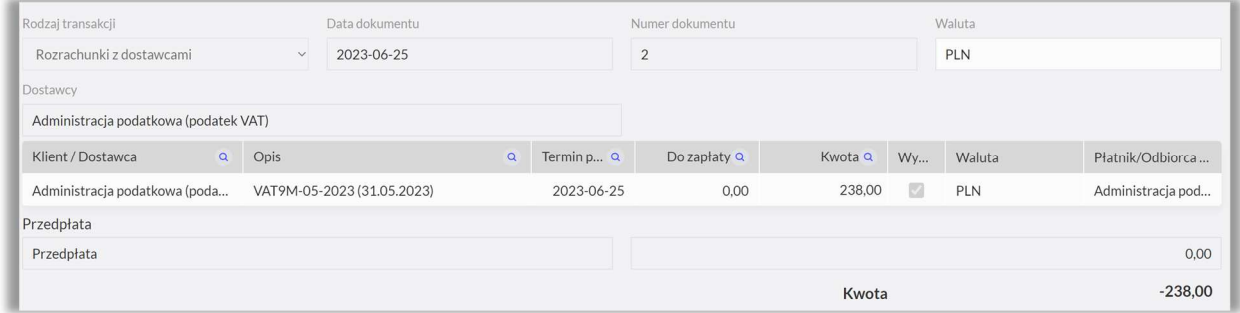

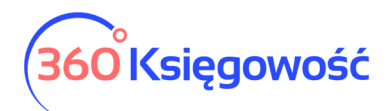

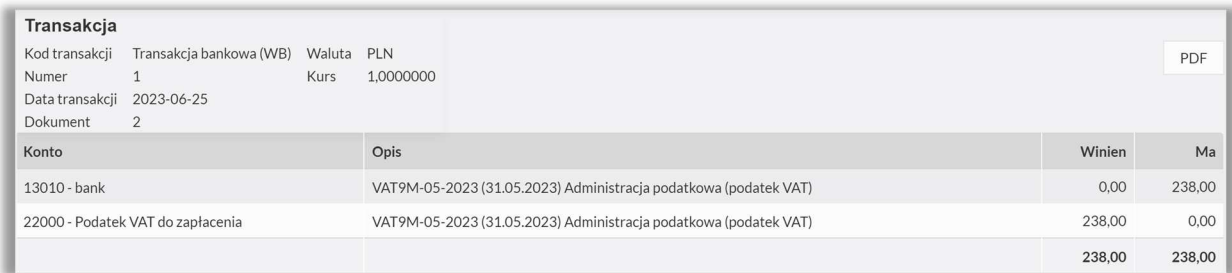

#### Korekta deklaracji

Jeśli stwierdzisz błędy i będzie potrzebna korekta deklaracji, po dokonaniu zmian przejdź do deklaracji, edytuj ją i zmień cel złożenia na 2. Korekta zeznania.

Po zapisaniu deklaracji dekret zostanie zmieniony, a różnica w podatku zostanie wykazana jako do dopłaty lub przeniesienia na następny okres rozliczeniowy na koncie 14600.

Możesz dodać również załącznik do korekty ORD\_ZU, wybierając + Dodaj nową deklarację wypełnić i wysłać korektę z dodatkowymi informacjami na temat korekty.

#### Podpisywanie i wysyłanie deklaracji

Deklarację po jej uzupełnieniu i zapisaniu możemy wysłać bezpośrednio do MF. Przechodzimy do menu PDF/Raporty/JPK > Utwórz i wyślij deklarację.

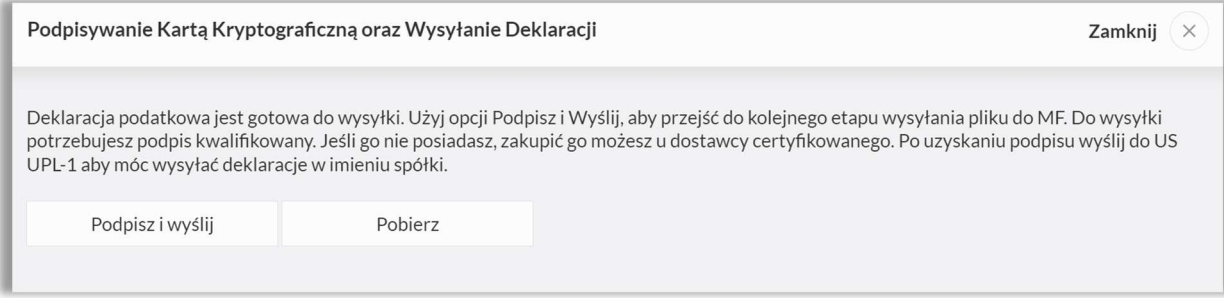

Możesz wysłać deklarację bezpośrednio używając certyfikatu kwalifikowanego. Wystarczy wybrać Podpisz i wyślij > Podpis elektroniczny.

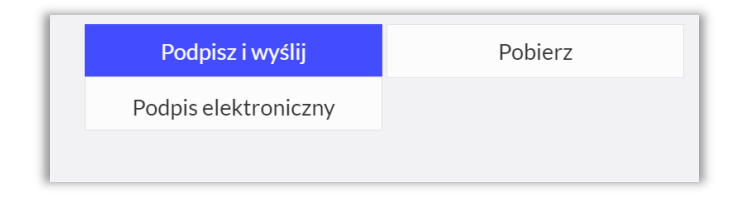

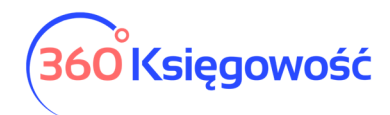

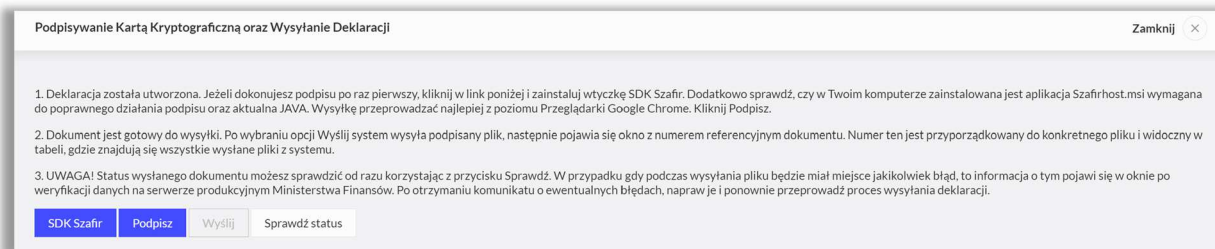

Wykonaj po kolei kroki z instrukcji, Podpisz, wyślij i sprawdź status. Jeśli nie działa guzik Podpisz, to zajrzyj do naszego podręcznika na tej stronie i wykonaj czynności tam opisane.

Po wysłaniu deklaracji w kolumnie Data wysłania deklaracji pojawi się data, widoczna na niebiesko, kliknij w nią i uzyskasz informacje na temat statusu wysłanej deklaracji.

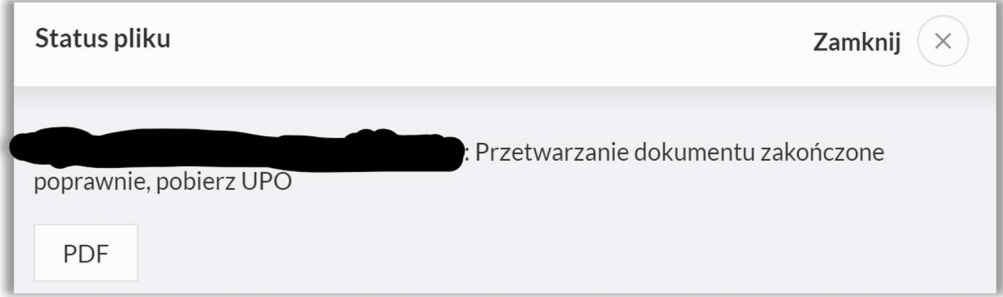

Jeśli deklaracja zostanie przetworzona poprawnie, kliknij w guzik PDF, pobierzesz UPO do wysyłki z danego dnia.

Rejestr wysłanych plików i deklaracji tworzy się w menu Ustawienia > Ustawienia finansów > Rejestr wysłanych plików XML wraz z plikiem wysłanym do US w postaci XML. Tutaj po kliknięciu w numer referencyjny również można pobrać UPO lub zweryfikować status wysyłki.

Druga metoda to pobranie pliku XML z menu Pobierz > Pobierz plik XML > następnie przejść na stronę MF.

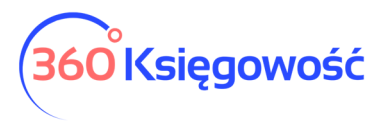

podatki.gov.pl

## Wysyłka e-Deklaracji w postaci xml

Aplikacja służy wyłącznie do podpisania i wysłania poprawnego (zgodnego ze wzorem XSD, kodowanie UTF-8) i kompletnego pliku XML. Nie służy do wysyłania dokumentów w innych formatach (PDF, JSON) oraz dokumentów z załącznikami.

Upuść plik tutaj lub kliknij + Dodaj plik

Rozszerzenie: .xml

Następnie przeprowadź proces wysyłki zgodnie z wytycznymi MF.